# **2018 Update 2 Release Summary**

## *Overview*

Version 2018 is major release that includes enhancements as well as customer requested software modifications and corrections. Corrections for 2015 Update 1 and Update 2 are included with this release. The emphasis of this release is enhancements to the drafting and detailing capabilities of ExpertCAD. This release summary briefly describes the software changes for this release.

## *Update 2 Release*

Update 2 is an incremental update release of 2018. This update is cumulative and includes all changes in Update1:

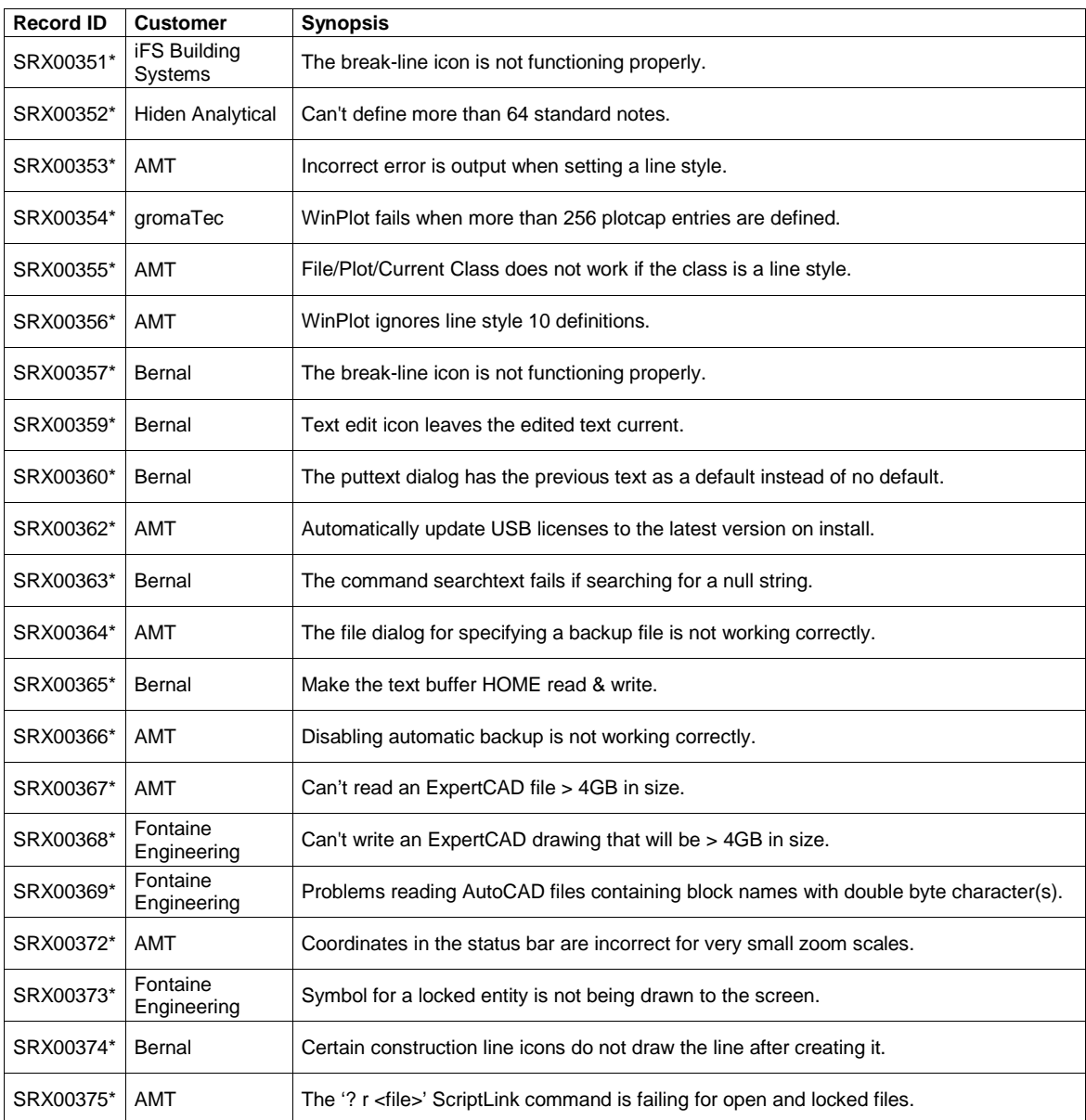

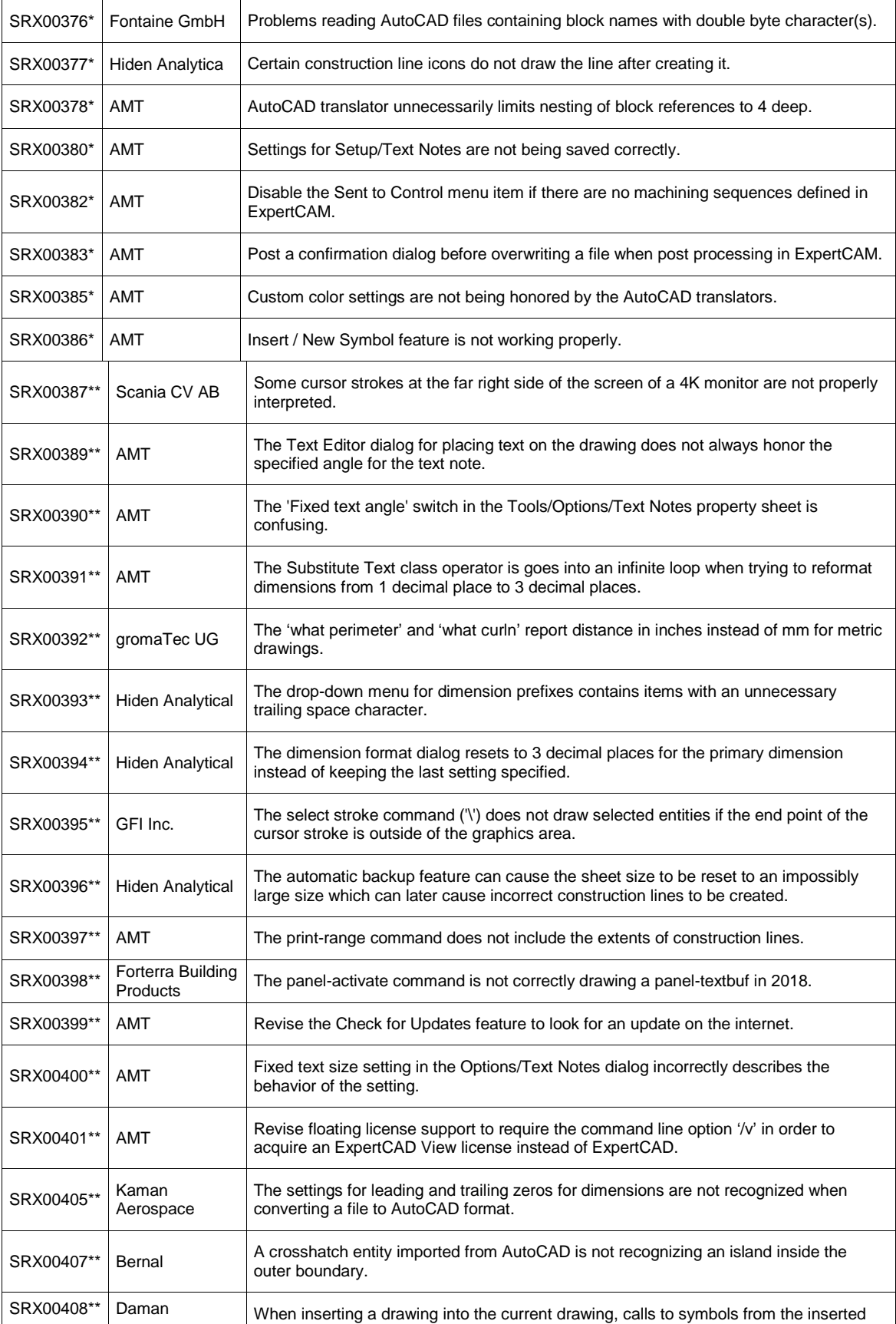

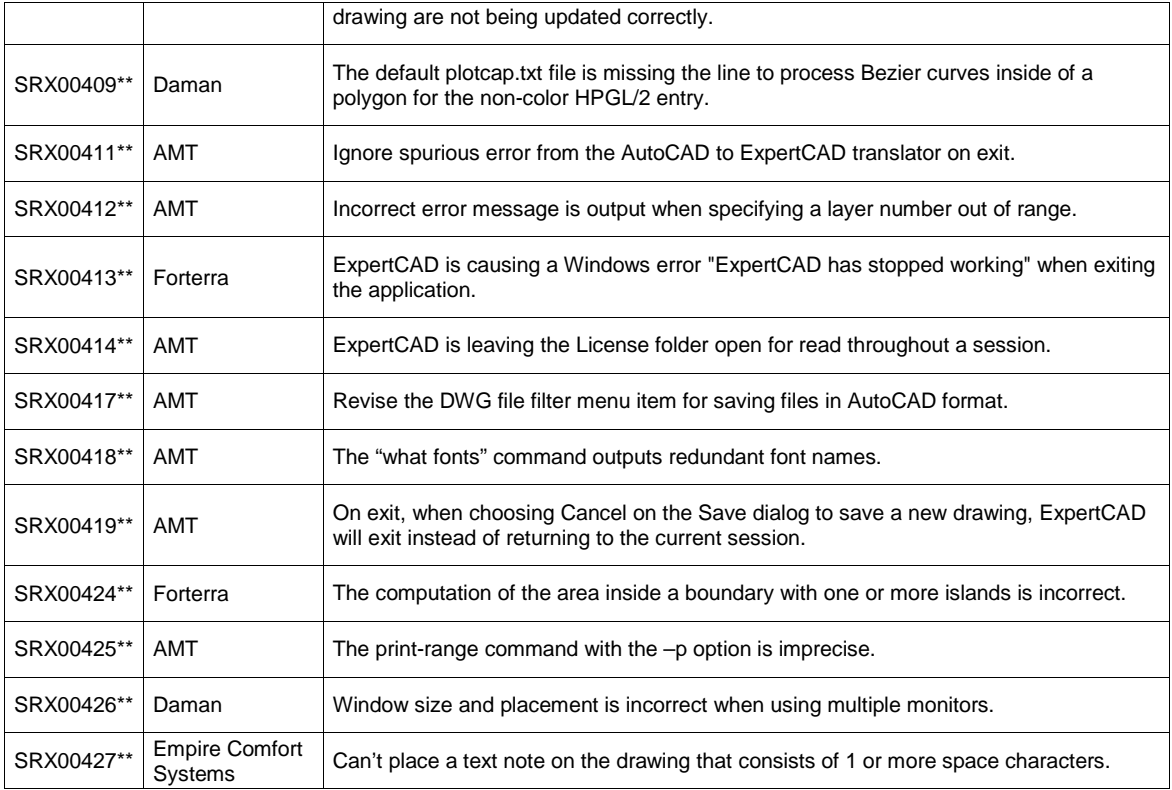

\* Addressed in 2018 Update 1 release.

\*\* Addressed in 2018 Update 2 release.

## *Platform Support*

The table below lists the certified and supported operating systems for 2018. The full regimen of quality assurance testing has been performed on these platforms and any problems or defects with AMT software related to the operating system will be repaired:

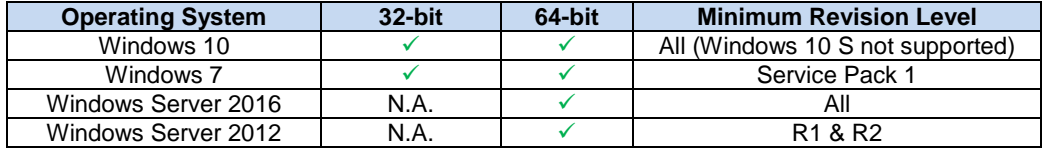

*Notes:*

The software will likely install and run on Windows 8, 8.1 and Windows Server 2008 however these operating systems are not formally supported. Quality assurance testing was not performed for these operating systems for the 2018 release.

The software will *not* install or run on operating systems older than Windows 7 (e.g. Windows XP).

During installation, a log file is generated in the user's temp directory. For example, if you are logged in as Administrator, the file:

C:\Users\Administrator\AppData\Local\Temp\ToolDesigner\_FinishInstallLog.txt

is created to record the finishing steps unique to installing AMT software. If you encounter any problems with installation, please forward this file along with a description of the nature of the problem to: support@amt-software.com.

# *Installation, Licensing and Compatibility*

This release is installed as though it is a new application. It is not necessary to remove any older version from your computer. The installation program will *not* overwrite any applications programs from previous installation(s). A separate program group is created and shown in the Windows start menu:

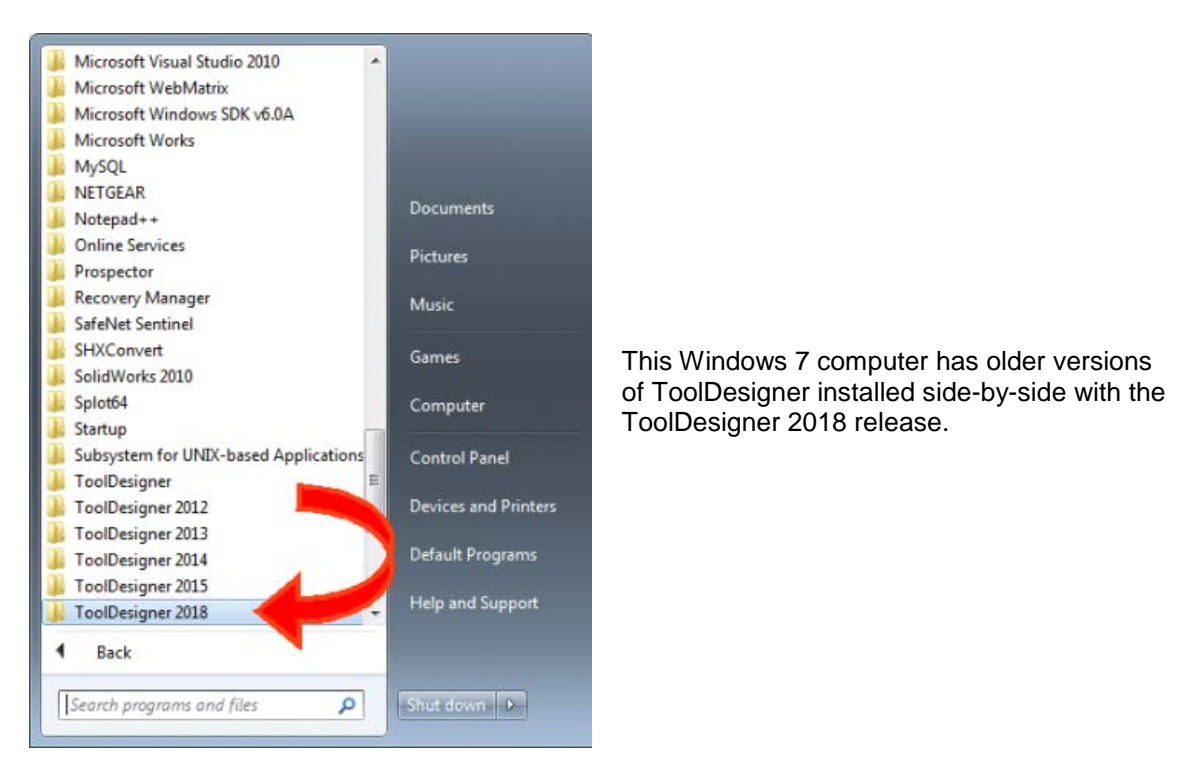

There are no changes to licensing for this release. Your current licenses for ToolDesigner 2015 are compatible with 2018.

**Important Note:** ExpertCAD writes a new version of the native binary file format. This means that earlier versions of ExpertCAD *cannot* read files written by 2018.

## *ToolDesigner Program Group - Start Menu*

A new program – Batch Translator – has been added to the ToolDesigner program group. The batch translator allows conversion of multiple files from one 2D file format to another.

ExpertCAD 3D View is a new program in the ToolDesigner program group. ExpertCAD 3D View is the same program as ExpertCAD 3D with the ability to write files is disabled. ExpertCAD 3D View is a licensed application. The program will not function properly unless you have a valid ExpertCAD 3D View license available.

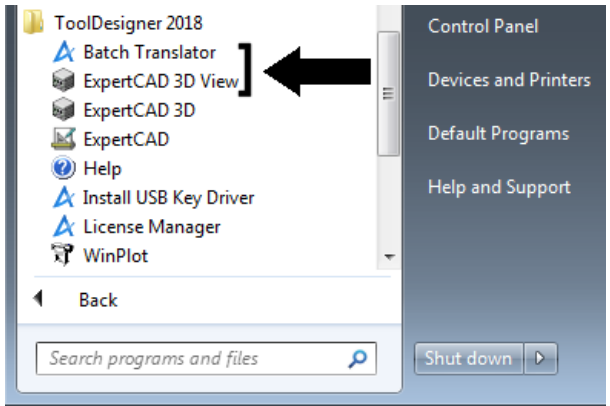

**Batch Translator and ExpertCAD 3D View are new programs.**

# *AutoCAD Translation*

Support for reading and writing AutoCAD 2018 & 2019 files has been implemented for this release. AutoCAD 2018 introduced a new revision of the DWG file format that could not be read by previous releases of ExpertCAD and ExpertCAM.

When translating AutoCAD blocks and block references to ExpertCAD, the symbols for the blocks are renamed in cases where they contain one or more characters that are incompatible with ExpertCAD symbol names. Invalid characters such as the '\$' will be changed to the ' ' character to ensure compatibility.

AutoCAD files output from Autodesk Inventor that contain block references can now be imported into ExpertCAD.

The text formatting code '\T' in text entities exported from AutoCAD is correctly translated. Previous versions would translate the '\T' as literal text.

When detecting the drawing standard for an AutoCAD drawing, the translator has been revised to inspect the entities in all layouts as well as model space. In certain cases there are no indicators in model space however the layouts do have information regarding the proper standard to choose. Previous versions would only consider entities in model space to deduce that the appropriate drawing standard should be.

Additional error checking has been added to the AutoCAD to ExpertCAD translator to look for improperly formed crosshatch entities. Previous versions would crash when a crosshatch entity without a closed boundary was encountered.

When converting AutoCAD to ExpertCAD, the translator will properly record the revision level of the translator that produced the ExpertCAD file. Previous versions would always record Version 7.6.

A problem translating certain dimensions with tolerances in AutoCAD to ExpertCAD format has been corrected:

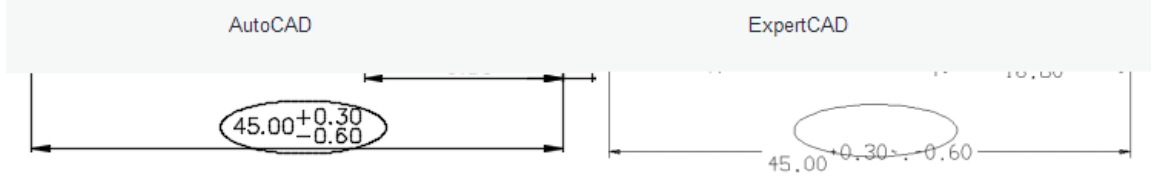

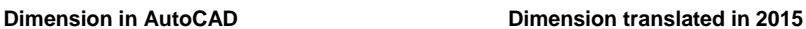

Stacked tolerances such as this will convert successfully when read into ExpertCAD 2018:

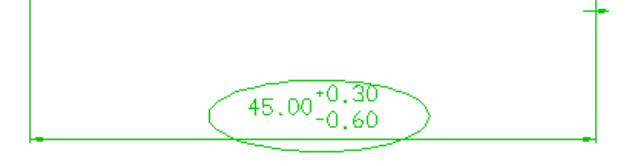

**Results in 2018**

Importing AutoCAD drawings with one or more layouts (paper space) could result in stray lines appearing in the layout. This has been corrected so that when the model space data is projected into the layout, any entities not entirely contained within the layout are omitted.

Color change escape sequence (e.g. \C1;) in an AutoCAD text note was not being recognized. This has been corrected such that the text note will appear in the color specified by the first escape sequence encountered.

Support has been added for common symbols found in AutoCAD files. Specifically the Euro, micro, angstrom, plus/minus, diameter and degree symbol were not converting properly. This has been addressed in 2018 so that these symbols are properly translated.

Polyline entities in AutoCAD use a bulge factor to represent arcs. In discrete cases where the bulge factor is less than 1.0e-6, the translator would create an arc with an impossibly large radius. This has been changed so that any factor less than 1.0e-6 is handled as though the bulge factor was 0.0. This appears to be the correct interpretation in AutoCAD as well.

When exporting ExpertCAD to AutoCAD format, the settings for leading and trailing dimensions are maintained. In previous versions these settings were not conveyed.

# *Text Notes in ExpertCAD*

The text icons have dramatically changed in 2018:

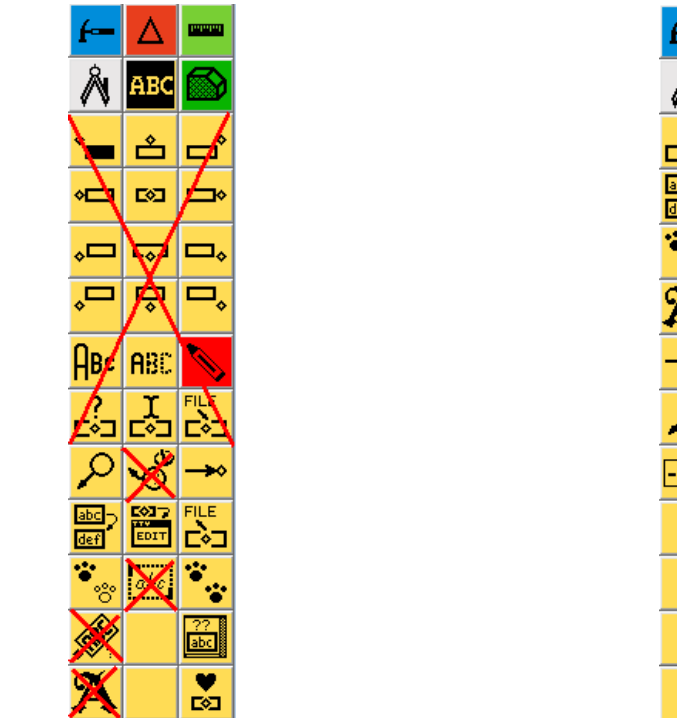

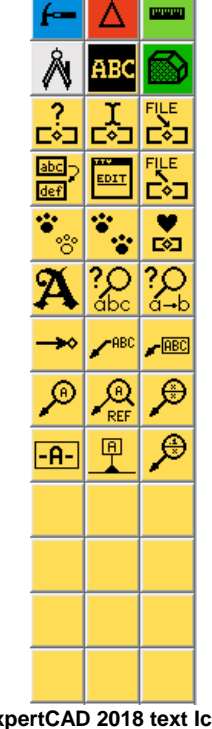

#### **Text icons in previous versions of ExpertCAD. ExpertCAD 2018 text Icons**

#### *Setting the Characteristics of the Note*

All icons that place text on the drawing offer a similar dialog:

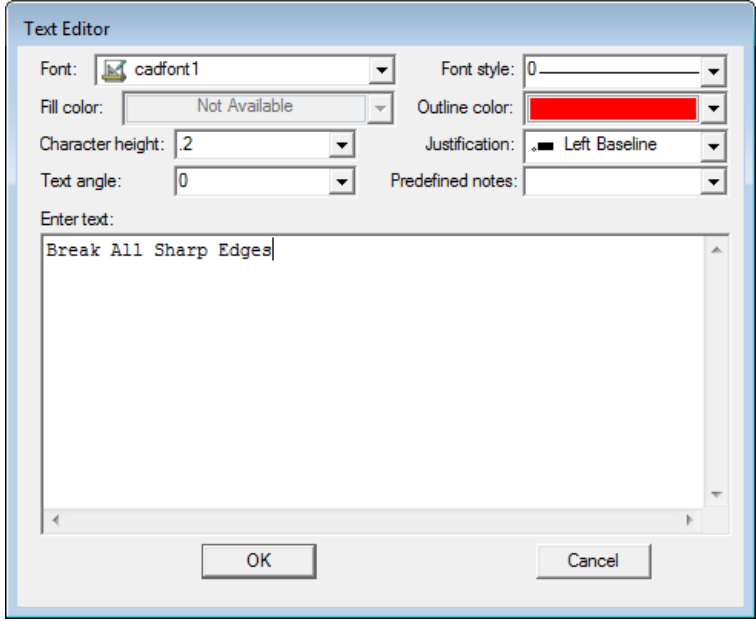

**Text Dialog in 2018**

The top part of all dialogs posted allows you to change the characteristics of the text (font, color, size, angle, justification, ….). This eliminates the need for separate icons to change font, character height, angle, color, line style and justification. Because of this, the icons for changing these characteristics have been removed. Depending on the function of the icon, you can easily enter a predefined text note from the pull-down menu in the dialog.

#### *Leader Notes and Balloon Notes*

The leader note wheel icon has been removed. The different style of leader and balloon notes possible are now separate icons. The leader notes you can place on the drawing and their associated icon is shown in the table below:

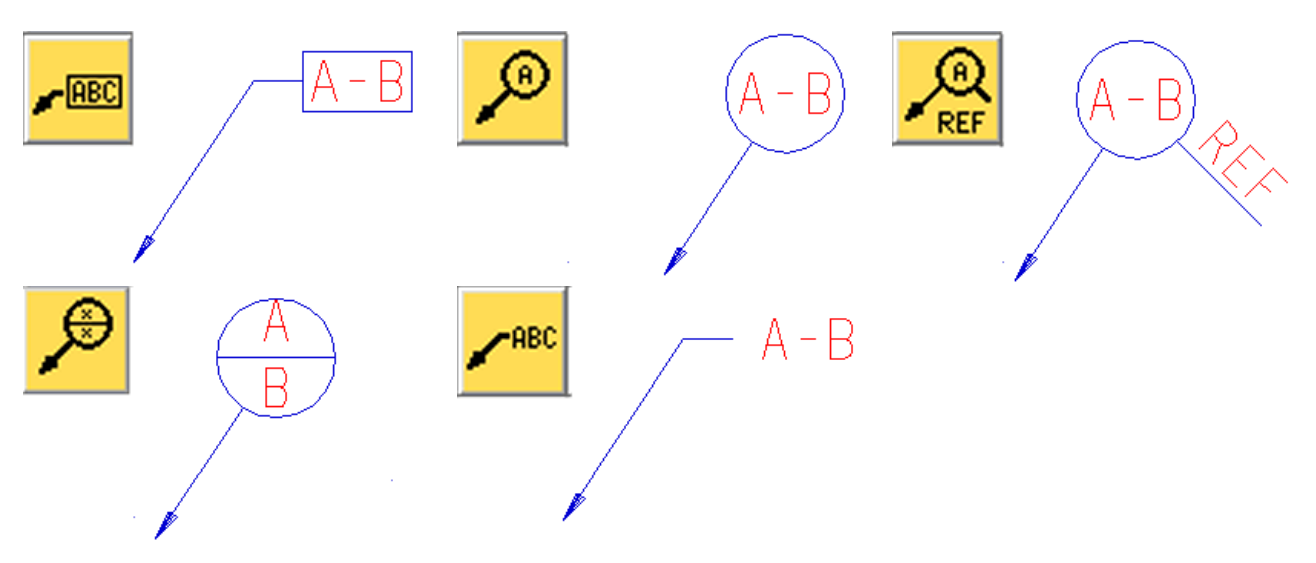

The Split Balloon icon will allow either the top or bottom half of the balloon note to be empty.

#### *Find and Replace Text*

Find and Find and Replace icons have replaced the former Find icon:

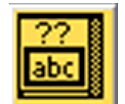

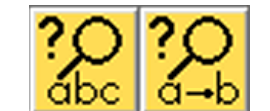

**The Find Text icon in previous releases. Replaced by Find and Find and Replace icons.**

Find and Replace is a new feature that can find text and optionally replace it or replace all occurrences of the text on the drawing:

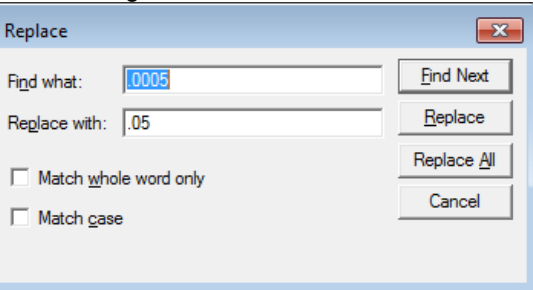

#### *Datum Feature Note*

Datum Feature text note icon has been added to the text icons to create a datum feature note at the location of the current point:

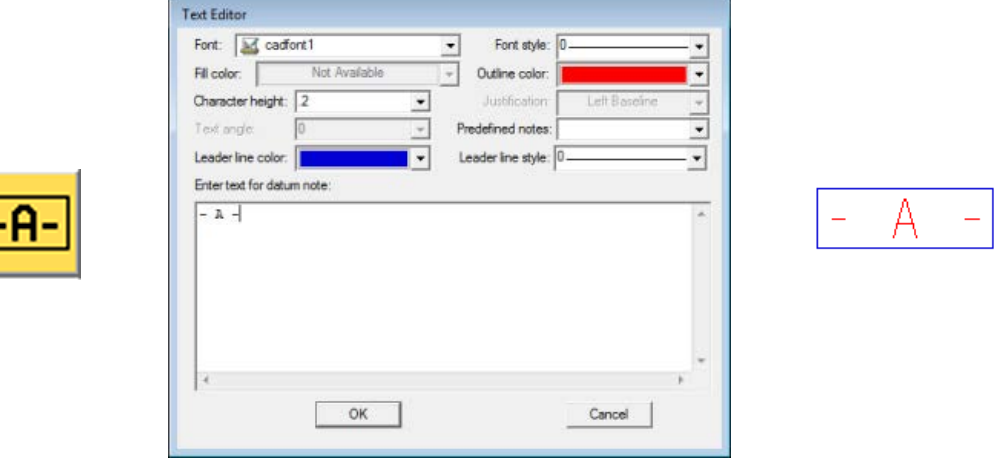

#### *Datum Feature Symbol Note*

The datum feature symbol note icon creates a note to identify a surface or feature of size as a datum. A 2 point current line is a prerequisite. The  $1<sup>st</sup>$  point indicates the surface or feature of size and the  $2^{nd}$  (current point) indicates the location of the note. The leader line will always be made perpendicular to the line or arc nearest the 1<sup>st</sup> point of the line.

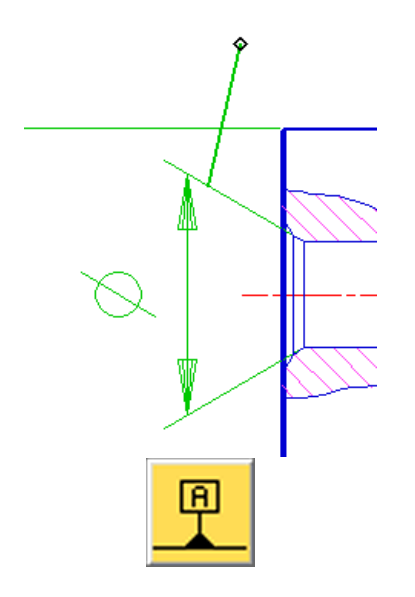

Create a 2 point line. The 1<sup>st</sup> point indicates the surface or feature of size. The 2<sup>nd</sup> point is where to place the text.

Choose the datum feature symbol note icon.

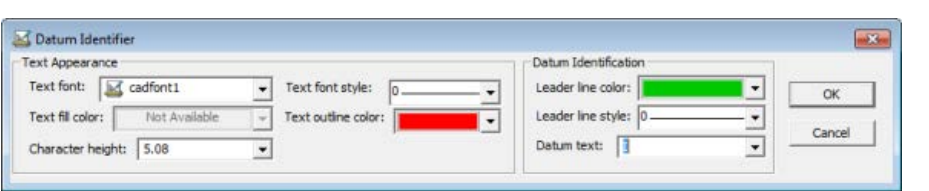

Establish the characteristics of the note and choose (or enter) the datum text in the datum identifier dialog.

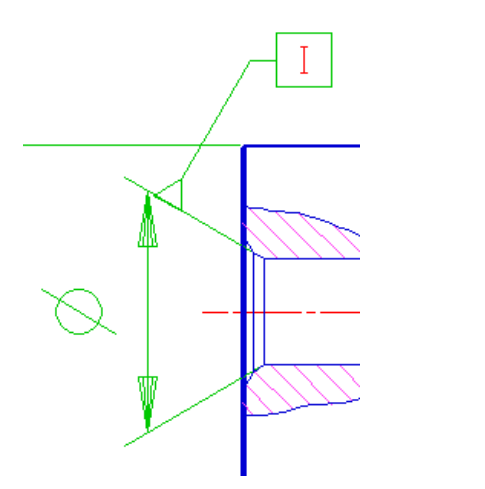

Results. Note that the leader will be perpendicular to the feature nearest the 1st point of the current line.

#### *Datum Target Note*

The datum target icon allows you to create datum target notes. A 2 point line is a prerequisite. The 1st point indicates the target and the 2nd point indicates where the note should be placed. The datum target dialog offers many options for creating the note.

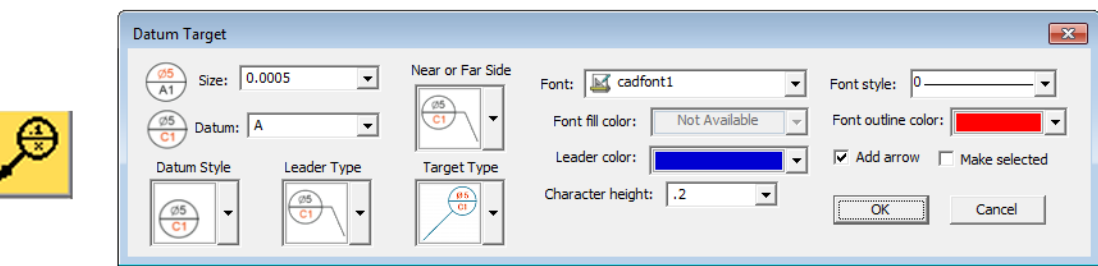

Here are some examples of the different types of datum target notes possible:

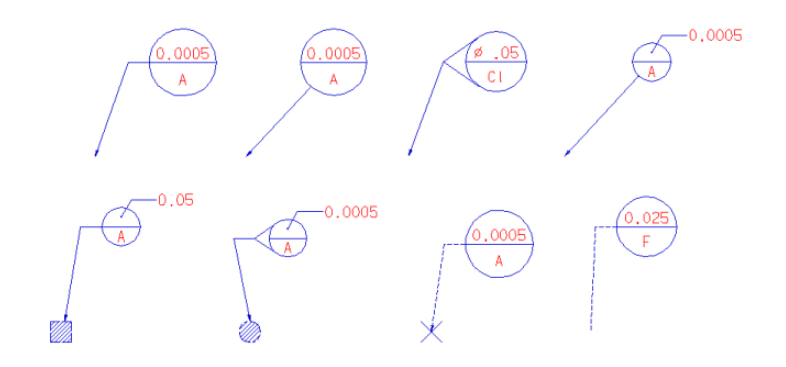

# *Dimensioning in ExpertCAD*

## *Leading and Trailing Zeros*

A new option has been added to the Tools/Options/Dimensions property sheet to format dimensions such that trailing zeros are kept or omitted.

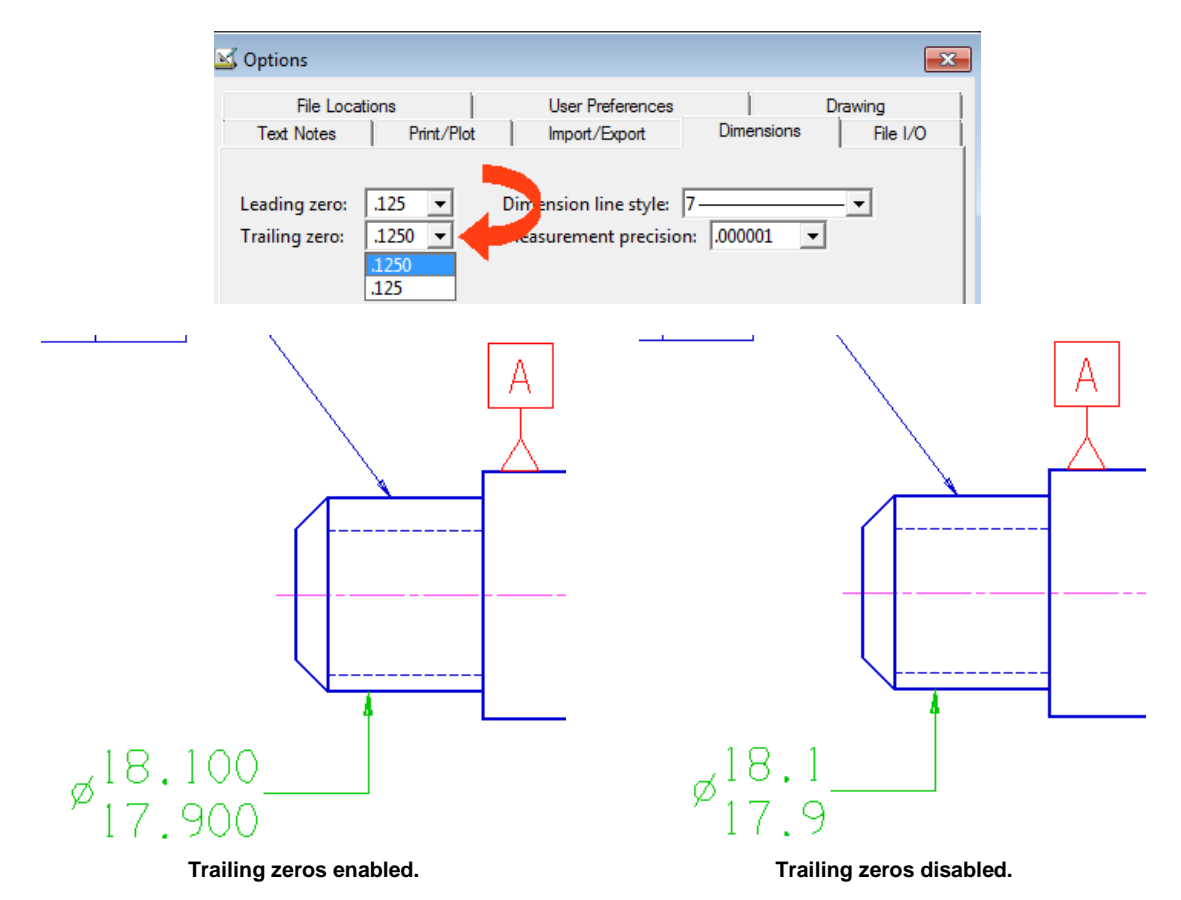

Changing Leading zero or Trailing zero affects all dimensions on the drawing.

#### *Dimension Formatting Dialog*

A new dimension text dialog has been implemented for this release. Choosing any of the dimension formatting icons causes the dimension format dialog to be posted:

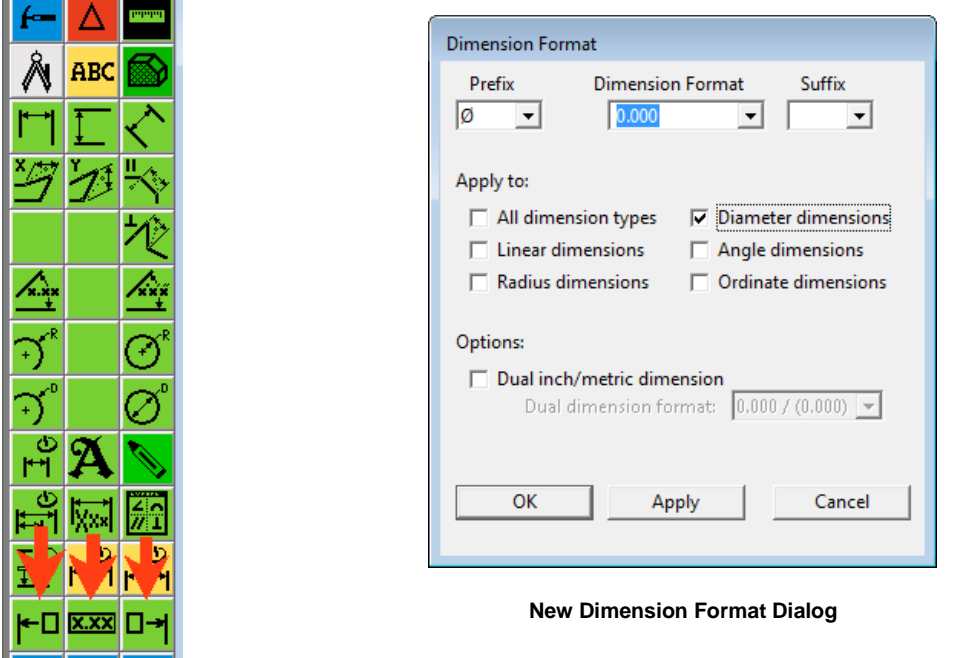

Choose a prefix, a dimension format and a suffix for the dimension you wish to create. The prefix and/or suffix can be empty.

Once you have set the dimension prefix, format and suffix, check the dimension types this format should apply to. In the example above, we want diameter dimensions only to have a prefix of consisting of the diameter symbol with 3 decimal places of accuracy. When you click OK, all newly created diametrical dimensions will conform to this format:

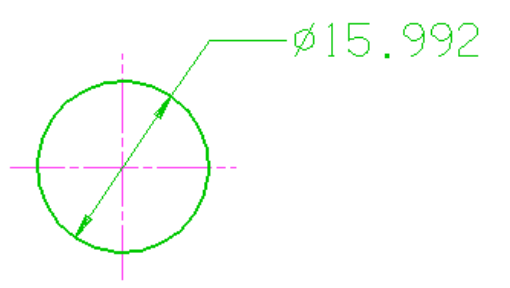

In a similar fashion, you can setup how you would like linear dimensions, radial dimensions and angular dimensions to appear on the drawing. Each can have their own particular format.

If you wish to do dual dimensioning, enable the dual dimensioning check box and choose a format from the drop-down menu. Side-by-side with brackets or parentheses or over-under with the brackets or parentheses method are supported:

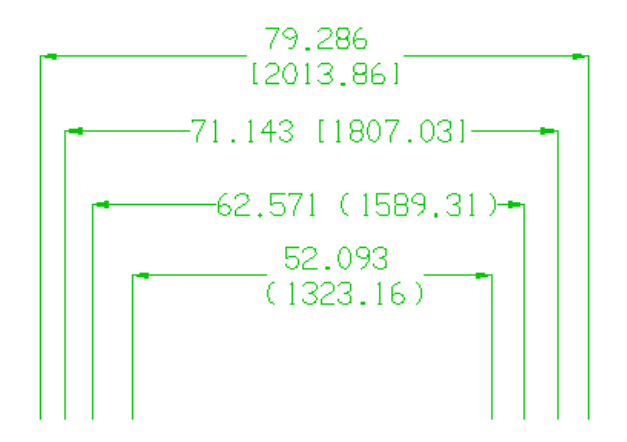

**Examples of Dual Dimension Formats Possible**

#### *Dual Dimensions with Tolerances*

Dual dimensioning with tolerances is correctly supported. In previous versions, specifying a tolerance with a dual dimension format did not output the proper dimension text.

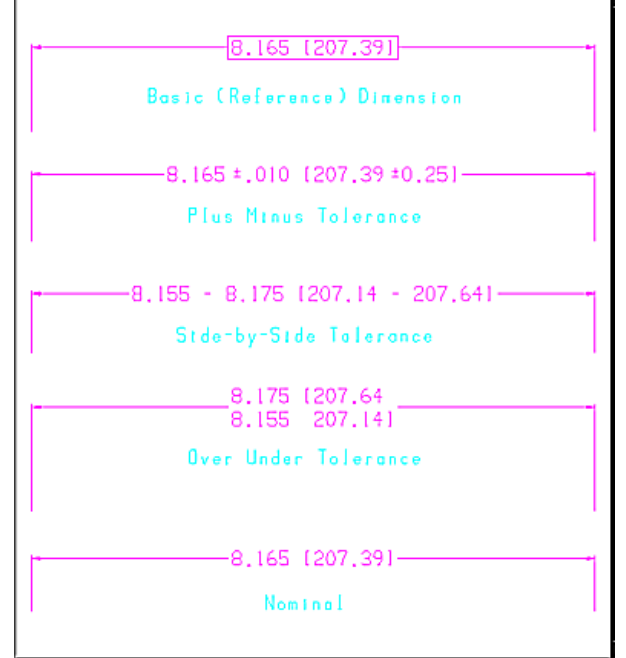

**Toleranced Dual Dimension Examples**

# *Geometric Tolerancing Feature Control Frame*

Ш

Creating a geometric tolerancing feature control frame has been completely revamped. The series of prompts in the message area has been replaced with an easy to use dialog offering more features and functions.

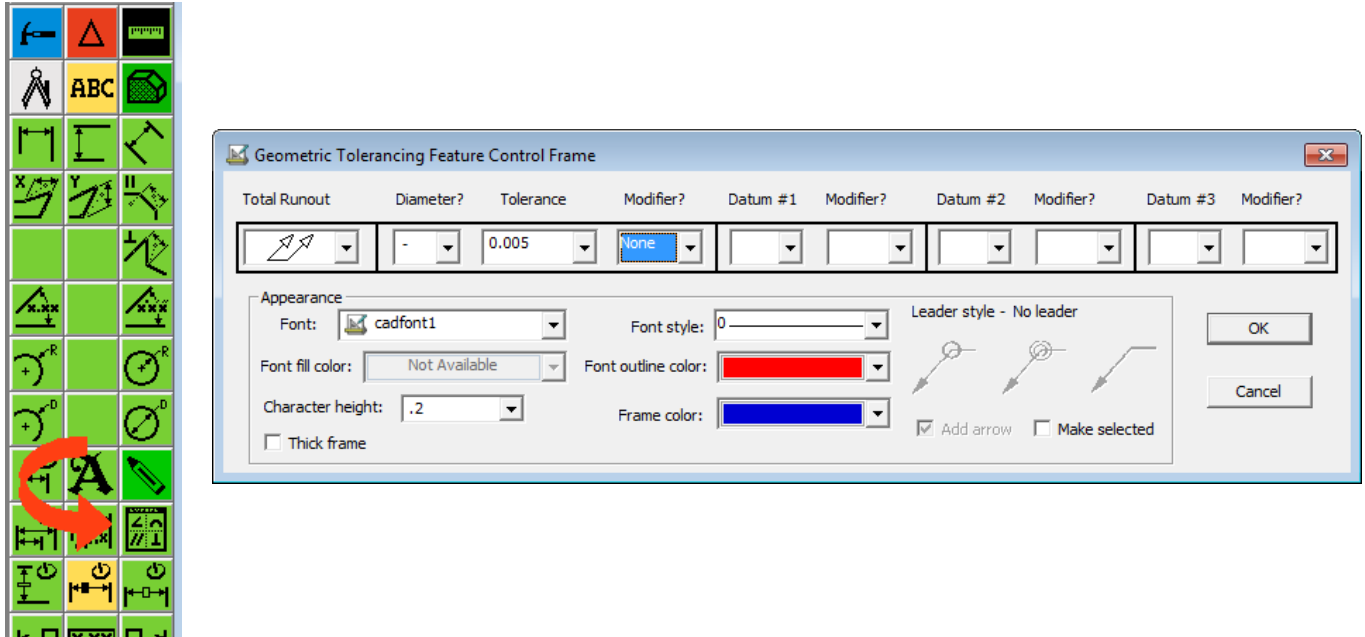

**Geometric tolerancing icon posts this new dialog to create the feature control frame.**

A current point is required to indicate the position of the frame. If you use a 2 point line, a leader can be added to the feature control frame according to the style you wish. The first point is where to place the arrow, the 2<sup>nd</sup> point (current point) will be the center of the frame:

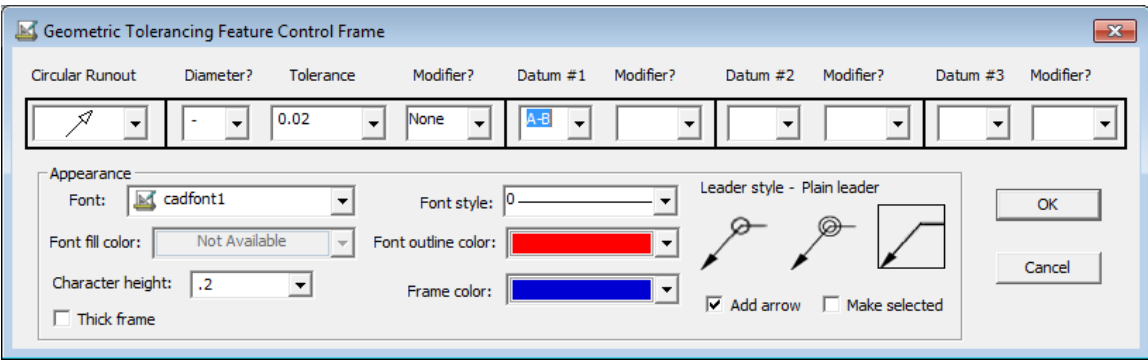

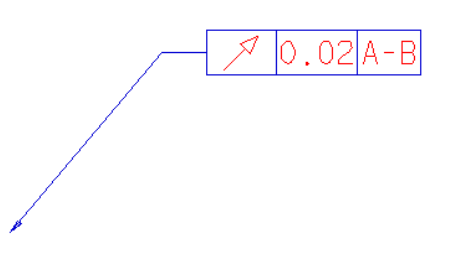

# *Importing 3D Files into ExpertCAD*

Importing native ExpertCAD 3D files, files in 3D PDB format and 3D IGES files is supported in ExpertCAD. If an input file is a 3D model, the file will be imported showing 4 standard views of the 3D data:

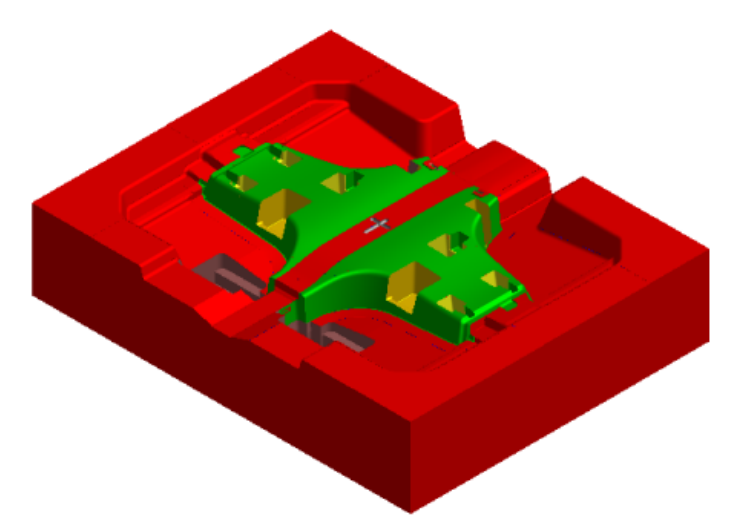

 **A mold design in ExpertCAD 3D written to disk in the native ExpertCAD 3D format….**

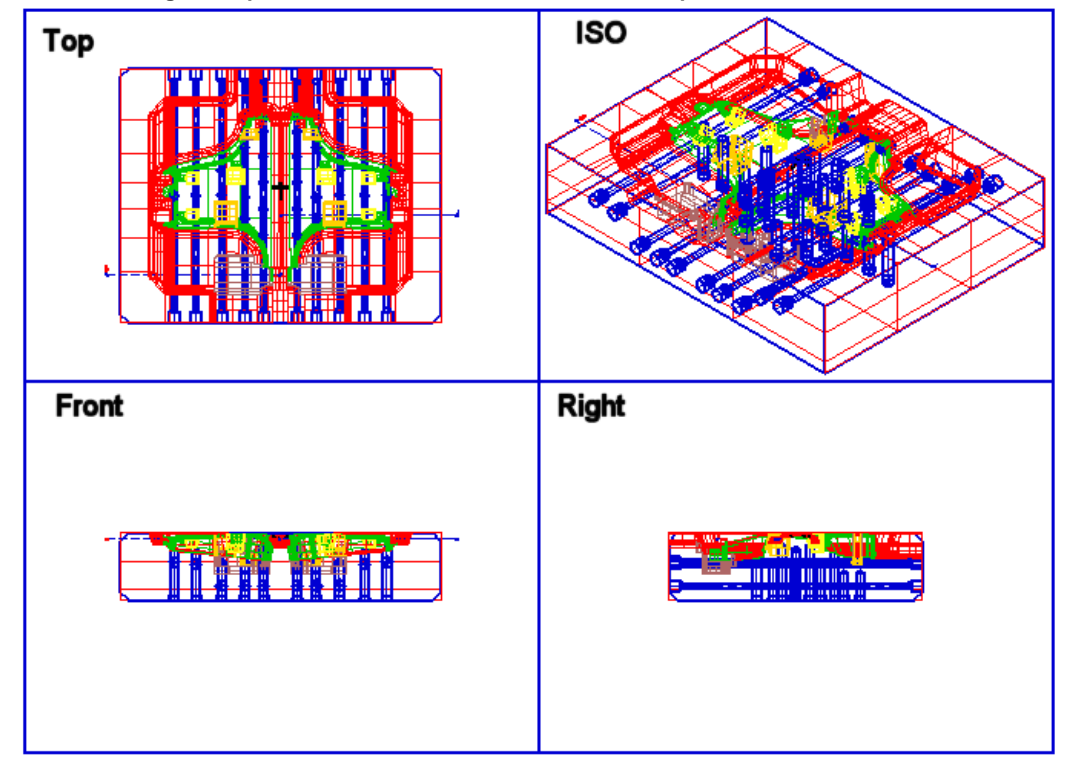

 **Opening the native ExpertCAD 3D file in ExpertCAD results in 4 standard views of the 3D design.**

In the Tools/Options/Import Export property sheet, you can specify how 3D surface data should appear when projected into 2D:

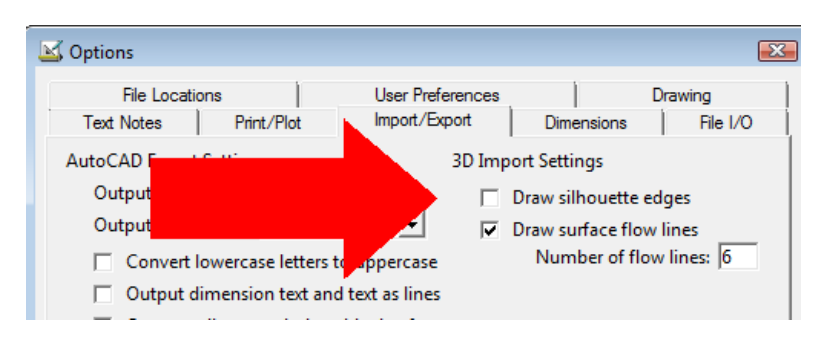

Draw silhouette edges causes the translator to draw each surface in each view such that the silhouette edge of the surface is drawn. Enabling this switch will increase the amount of time it takes to translate a 3D file into 2D as the edges must be calculated during translation.

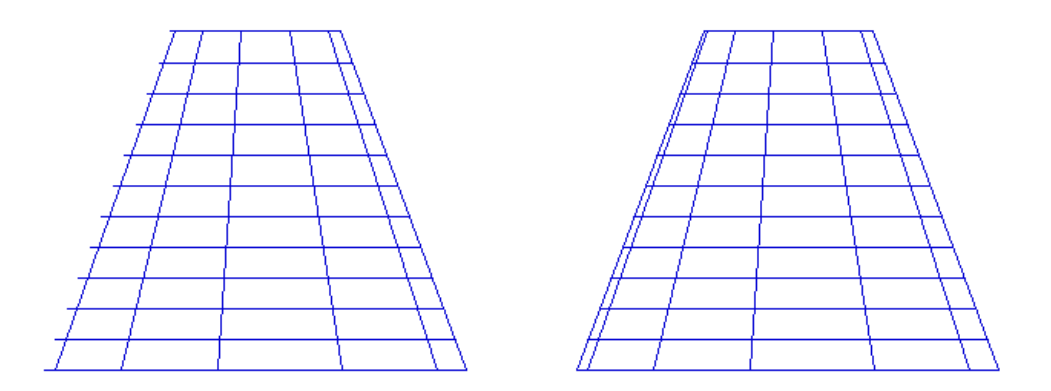

**On the left is a cone imported with the silhouette edges switch disabled. On the right is the same cone with the switch enabled. Note how the exact edges of the cone are clearly visible when the switch is enabled.**

If the Draw surface flow lines switch is enabled, additional lines interior to the 3D surfaces are projected into the 2D views to better show the shape of the surface in 2D. The number of flow lines is configurable and applies to all surfaces imported.

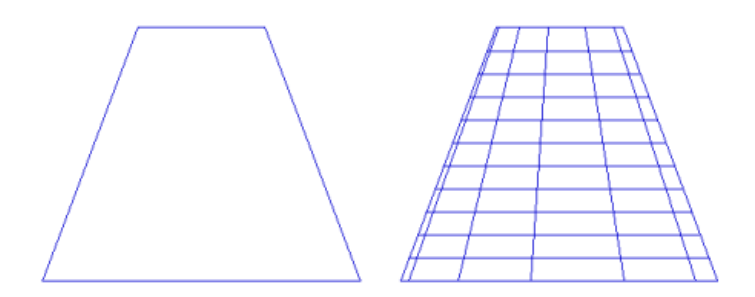

**If Draw surface flow lines is disabled, a cone is imported into 2D as shown on the left. Enabling the switch will add interior flow lines as shown on the right.**

## *Preview of ExpertCAD Files*

In Windows Explorer and the File Open dialog, a preview of ExpertCAD drawing files is supported. The Preview Pane option must be enabled and only files with the '.ddd' extension are recognized by the Windows operating system as being subject to a preview:

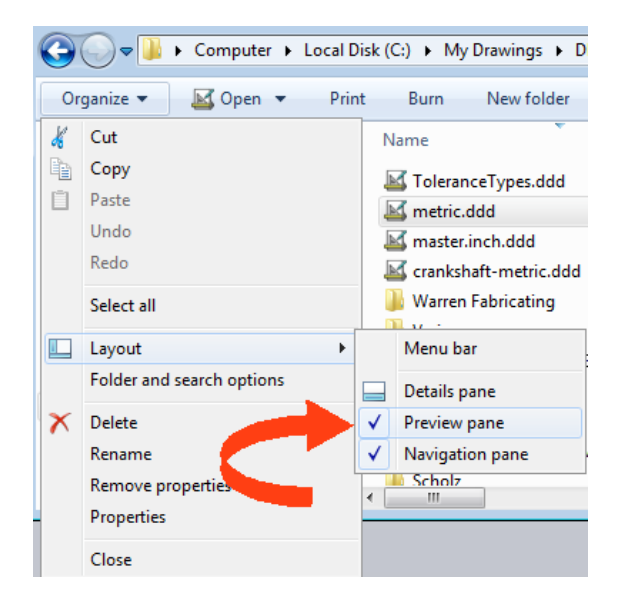

When you click on a file name that is an ExpertCAD drawing with the file extension '.ddd', a preview of the drawing will appear in the preview pane:

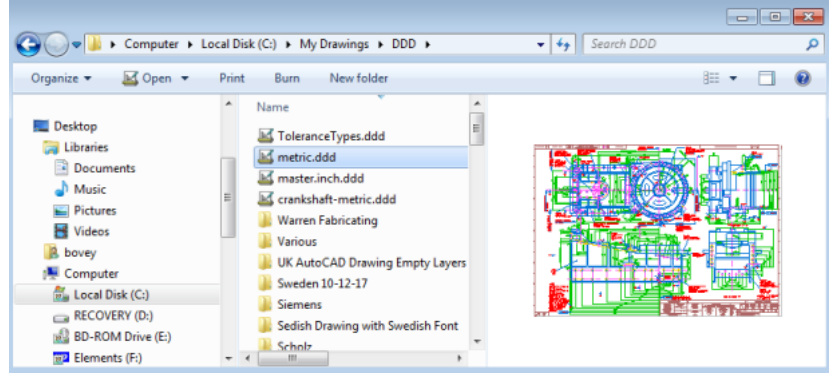

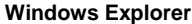

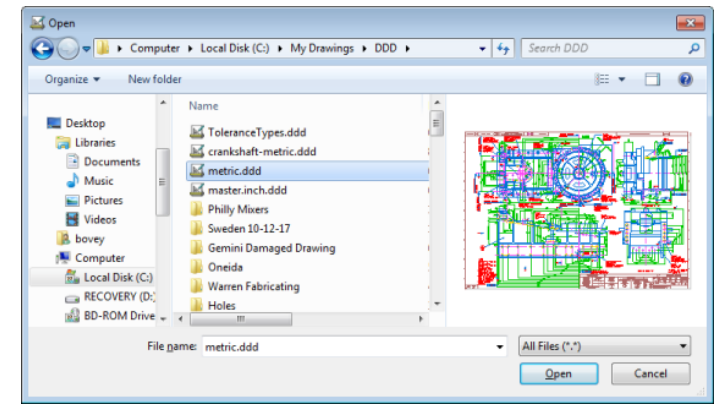

**File Open Dialog**

## *New Batch Translation Program*

A new program – Batch Translator – allows you to convert multiple files from one format to another. This is a stand-alone application program that can be run from the Windows start menu or from ExpertCAD:

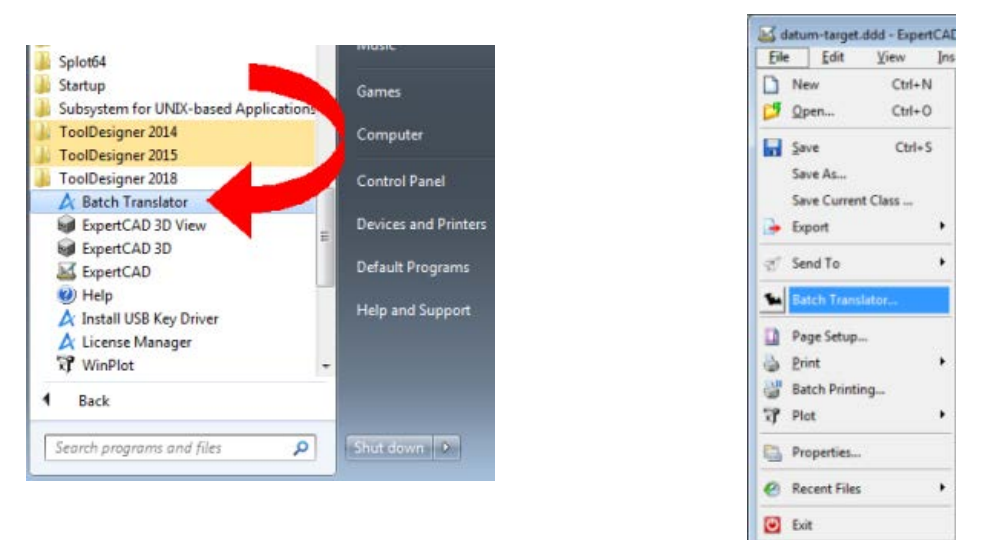

**Start the Batch Translator from either the Windows Start menu or from within ExpertCAD**

The batch translator program supports the following translations:

From: AutoCAD DWG (\*.dwg) to ExpertCAD (\*.ddd), AutoCAD DXF (\*.dxf), IGES (\*.igs) Adobe PDF (\*.pdf) From: AutoCAD DXF (\*.dxf) to ExpertCAD (\*.ddd), AutoCAD DWG (\*.dwg), IGES (\*.igs) Adobe PDF (\*.pdf) From: ExpertCAD (\*.ddd) to AutoCAD DWG (\*.dwg), AutoCAD DXF (\*.dxf), IGES (\*.igs) Adobe PDF (\*.pdf) From: IGES (\*.igs) to ExpertCAD (\*.ddd), AutoCAD DWG (\*.dwg), AutoCAD DXF (\*.dxf), IGES (\*.igs) Adobe PDF (\*.pdf)

Discrete files or entire folders and sub-folders can be translated as a batch process. A logging capability tracks the progress and results of each translation. For more information, click the Help button.

# *Deleting Duplicate Entities*

A new option in the Tools/Purge menu has been added to delete duplicate entities in a drawing:

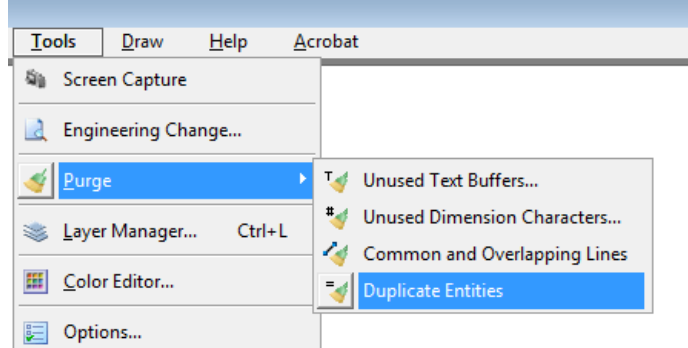

Choosing Purge Duplicate Entities will remove duplicate entities. A duplicate entity is defined as being exactly the same (e.g. same layer, color, line style, number of points, size and position, ….). The results of the purge operation will be reported in the message area.

# *ExpertCAD Graphics*

New graphics methods have been implemented in ExpertCAD for drawing text and lines to the screen. The result is 3-4X faster redraw times for large drawings. This also corrects and issue that affected certain graphics hardware that could result in an infinite sequence of redraws.

Ordering has been added to the way entities are redrawn. Entities that are selected are always drawn last. this way it is always clear what is selected and what is not in cases where entities totally or partially overlap.

## *New Class Definition for Circles and Holes*

There are 2 new classes to identify circles and holes on a drawing:

```
circles <radius>
holes <diameter>
```
These classes return all lines that are full circles of the specified radius or diameter.

## *More User Preferences*

A switch has been added to the Tools/Options/User Preferences property sheet to reverse the direction of the mouse scroll wheel. Scrolling the wheel forward (away from you) zooms out; backwards (towards you) zooms in. Enabling this switch reverses the direction:

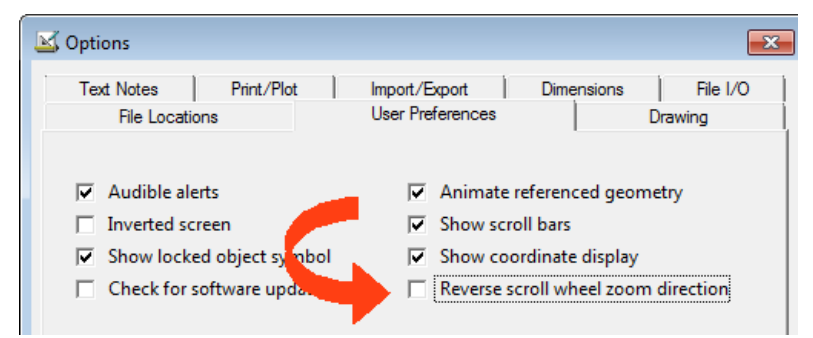

Icon tracking speed has been corrected to properly track the icons regardless of the speed you wish to set. In the Tools/Options/User Preferences, icon tracking is represented as an integer pull down menu with a range from 1 (slow) to 20 (fast). When you track the icons, movement of the pointer is temporarily changed by Windows to be the same as though you changed it through the Windows Control Panel/Mouse dialog. When you are finished tracking the icons, the pointer speed is reset to your original default set in Control Panel:

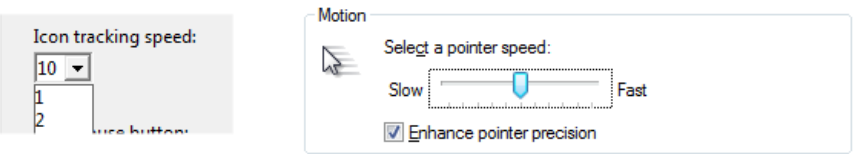

**Icon Tracking Speed in Tools/Options/User Preferences performs the same function as the Motion control in the Windows Control Panel. The speed set is only in effect when tracking the icons.**

## *Remote Display Support*

Previous versions of did not allow the use of the software in a client/server environment using Microsoft Remote Desktop (RDP) or other remote display technologies (UDP). This type of usage is now permitted provided the server (computer that the software is running on) is not running Microsoft Windows Server as the operating system.

## *Maintenance*

## *ExpertCAD*

When reading or writing files to disk, the files are now opened such that they are locked by the process that opened the file. No other process can access the file while it is being read from or written to. Previous versions would open the file with shared access rights. This could cause a read or write operation to unexpectedly fail if another process (e.g. anti-virus software) accessed the file concurrently.

The dialog for choosing one or more symbols to set the current class has been revised to better show the symbol(s) chosen in the graphics area. All symbols chosen are highlighted at once instead of in the sequence they were picked. This makes it easier to see what entities are in the class.

The ExpertCAD to IGES translator has been revised to never leave behind an unwanted temporary file. Any temporary files are now created in the users %TEMP% directory and deleted upon completion of the translation.

A correction to the ExpertCAD to IGES translator was implemented to prevent it from creating a single point line that is not a point line. Single point lines are now output correctly output as point entities.

The ExpertCAD to IGES translator now supports the translation of drawings created with the drawing standard set to BS8888. Previous versions did not properly support this drawing standard.

IGES files that omit the start section were not recognized as valid IGES files. This has been corrected so that files that begin with the globals section (start section omitted) are considered valid IGES files.

The default plotcap.txt file used in conjunction with WinPlot has been updated to include the proper codes to handle the plotting of TrueType fonts.

If the format of a file to be opened in ExpertCAD can't be determined because the file is corrupt, a proper error message is output in an error dialog. Previous versions would not handle this situation properly and would output a confusing error message.

The scale and .scale primitive command in ExpertCAD have been revised to use a point on the geometric stack if there is not a current point to indicate the origin for the scaling operation. This is consistent with the other transformation primitive commands such as rotate.

Changing the drawing standard in ExpertCAD now updates the status bar immediately to show the standard in effect.

The behavior of the flatten command has been corrected so that hidden crosshatch, dimensions and calls to symbols will remain hidden after being decomposed into simple line and text entities. Previous versions would cause the flattened representation of these entities to become visible.

When using the flatten command in ExpertCAD to decompose point lines (style 31 or style 64), the resulting lines will all be single point line entities. Previous versions would result in 2 point lines when multi-point point lines were flattened.

An incorrect error message was being output when you attempted to open a file in ExpertCAD that is locked by another process. The correct error is now presented in an error dialog:

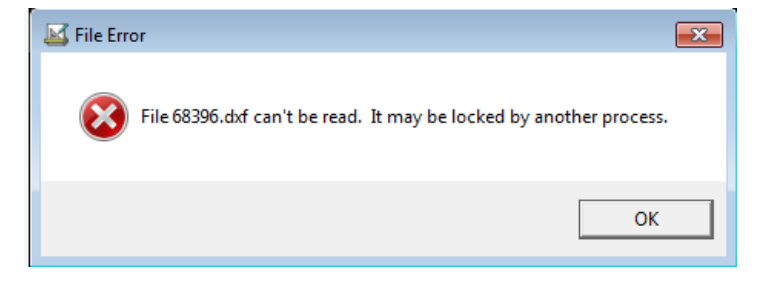

A new geometric stack primitive command has been added to allow you to find a parametric position along a geometric entity.

pt-from-t <parametric position 0.0 to 1.0>

This command pops a geometric entity off the top of the stack and pushes a point onto the stack that represents the parametric position of the along that geometric entity. For example, if there is an arc on the geometry stack, the command  $p_{t-from-t}$ . 5 will pop the arc off the stack and push a point onto the stack that has the coordinates of the midpoint of the arc.

When measuring an arc in ExpertCAD, the sweep angle of the arc is now reported along with the other characteristics of the arc in the message area:

Arc center = X: -74.511607 Y: 2.002551 Radius: 0.184728 Diameter: .369456 Dir: clockwise Length: 0.408261 Start angle: 152.635647 End angle: 26.008304 circumference: 1.160681 Sweep angle: 126.627343

In the Tools/Options/File I/O property sheet, an option has been added to let you determine whether or not you wish to replace or append an extension to a file name:

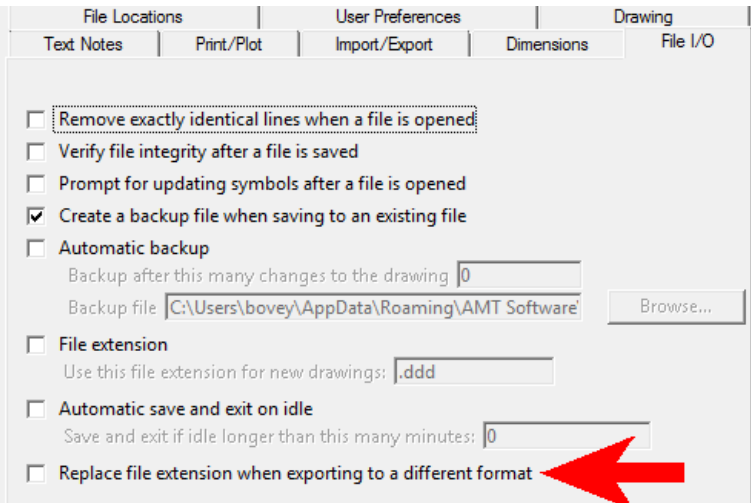

If you are currently editing a file named Part88.ddd and you export the data to DXF format, the default name for the DXF file will be Part88.ddd.dxf. If you enable the switch to replace the file extension, the default name would be Part88.dxf (the .ddd extension is replaced).

The number of recent files opened in the File menu can be set in the Tools/Options/File I/O property sheet:

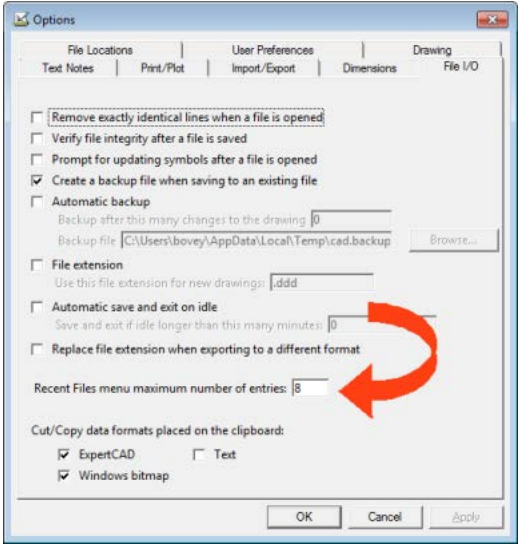

Setting Recent Files to zero will disable the recent files feature in the File menu.

The Purge Empty Layer Names in the Layer Manager dialog has been repaired to work correctly in the event that the same layer name is used for 2 or more layers. Previous versions could end up deleting the wrong layer name if duplicate names were used.

The limitation of only being able to create 256 model views in ExpertCAD has been lifted. Any number of model view entities can be created.

Error checking has been added to the prompt for upper and lower tolerances for dimension creation in ExpertCAD. Non-numeric responses are rejected and the user is prompted to try again.

Additional glyphs have been added to the native ExpertCAD fonts to support symbols entered from the keyboard. Windows lets you enter a symbol by holding down the Alt key then pressing in sequence a series of numbers on the keypad (note – you must enter the numbers from the number keypad on your computer). When you release the Alt key, the symbol is entered. The following glyphs have been added to support these symbols:

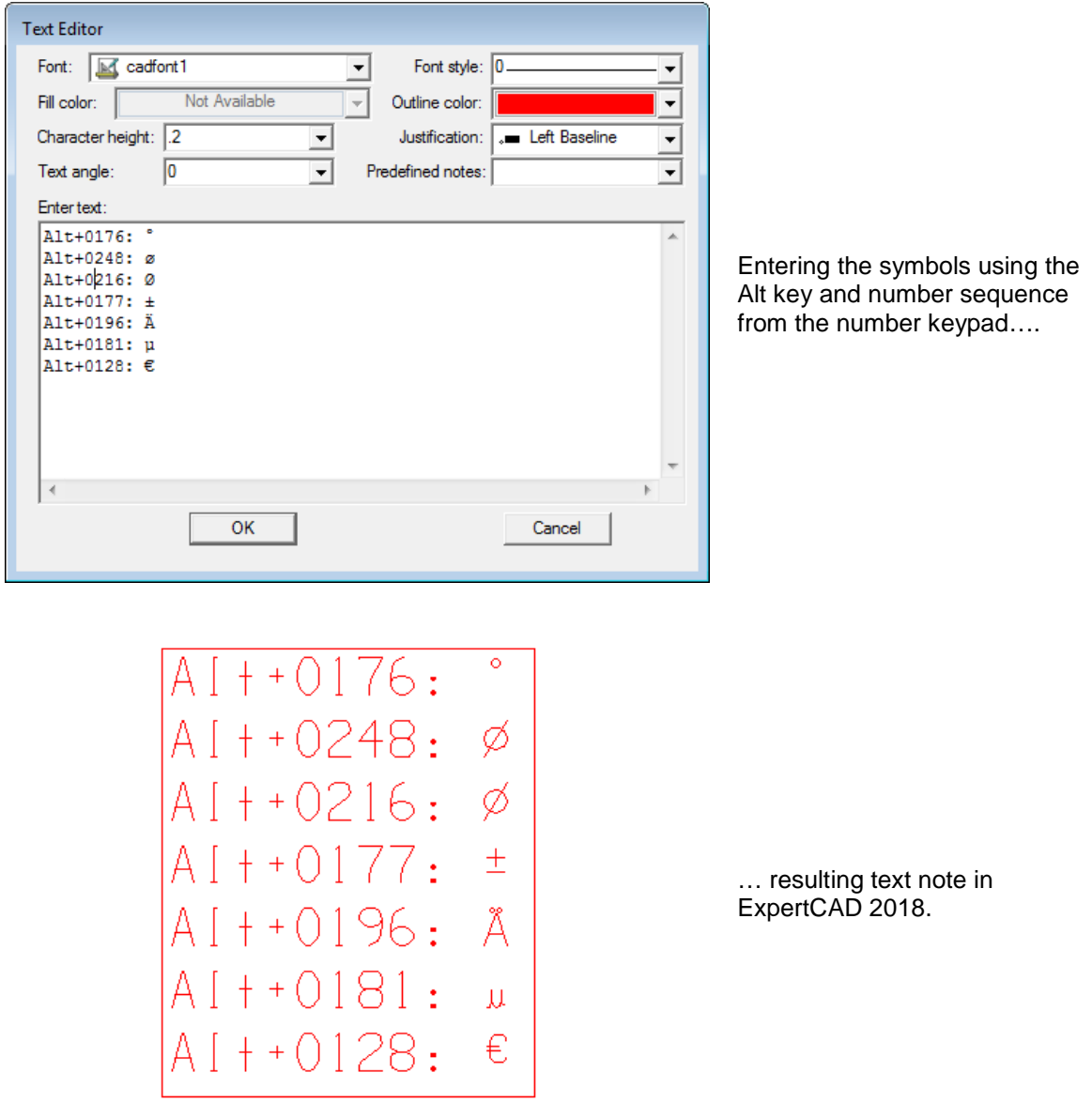

On installation of ExpertCAD 2018, the new glyphs will automatically be added to your font files if they have not already been defined.

The File/Properties dialog has been modified to make the fields Last revised by: and Last revision on: read-only. The ExpertCAD software keeps track of the login that last revised the drawing and when the revision was made and would overwrite any changes made. These fields are now readonly.

When ExpertCAD is set to the DIN drawing standard, the thumb wheel icon for switching to theoretical, nominal and check dimensions was not working properly. An error was emitted instead of properly setting the dimension type.

Importing CL data files from ExpertCAM or Prospector into ExpertCAD is now supported. Rapid motion is output in red as a dashed line. Feed motion is output in blue as a solid line.

#### *General*

The handling of interrupts (Esc key) has been corrected to propagate the interrupt to throughout the call sequence. Previous releases would not properly handle an interrupt if a modal dialog was posted when the interrupt occurred.

The ScriptLink calculator command  $(')$  has been corrected to handle a unary  $'$ +' in an expression. Previous versions would output a syntax error is an expression such as +4/2 was entered.

The ScriptLink string formatting functions have been modified to correctly output floating point numbers that are 0.0. In previous versions, if the internal floating point number was 0.0 but the sign bit was set, the value would be output as -0 or -0.0. This has been corrected so that the negative sign is never output if the value is zero.

The Help menu for ExpertFont and ExpertIcon has been corrected to bring up the correct help HTML document in your browser.

A text buffer SCROLL\_SMENU allows the value '0' to disable the scrolling of the on-screen icons on the right of the screen.

Modification of the *Start in* folder for a program in the ToolDesigner program group will now be honored. In previous versions, programs would always start in the user's Personal Folders directory regardless of the setting.

# *Resolved Software Requests*

When you report a problem or request an enhancement, our customer service representative will input your request into our software lifecycle management system and give you an ID number. Listed in the table below are the ID number and a synopsis of each record from our system that has been discharged for this release.

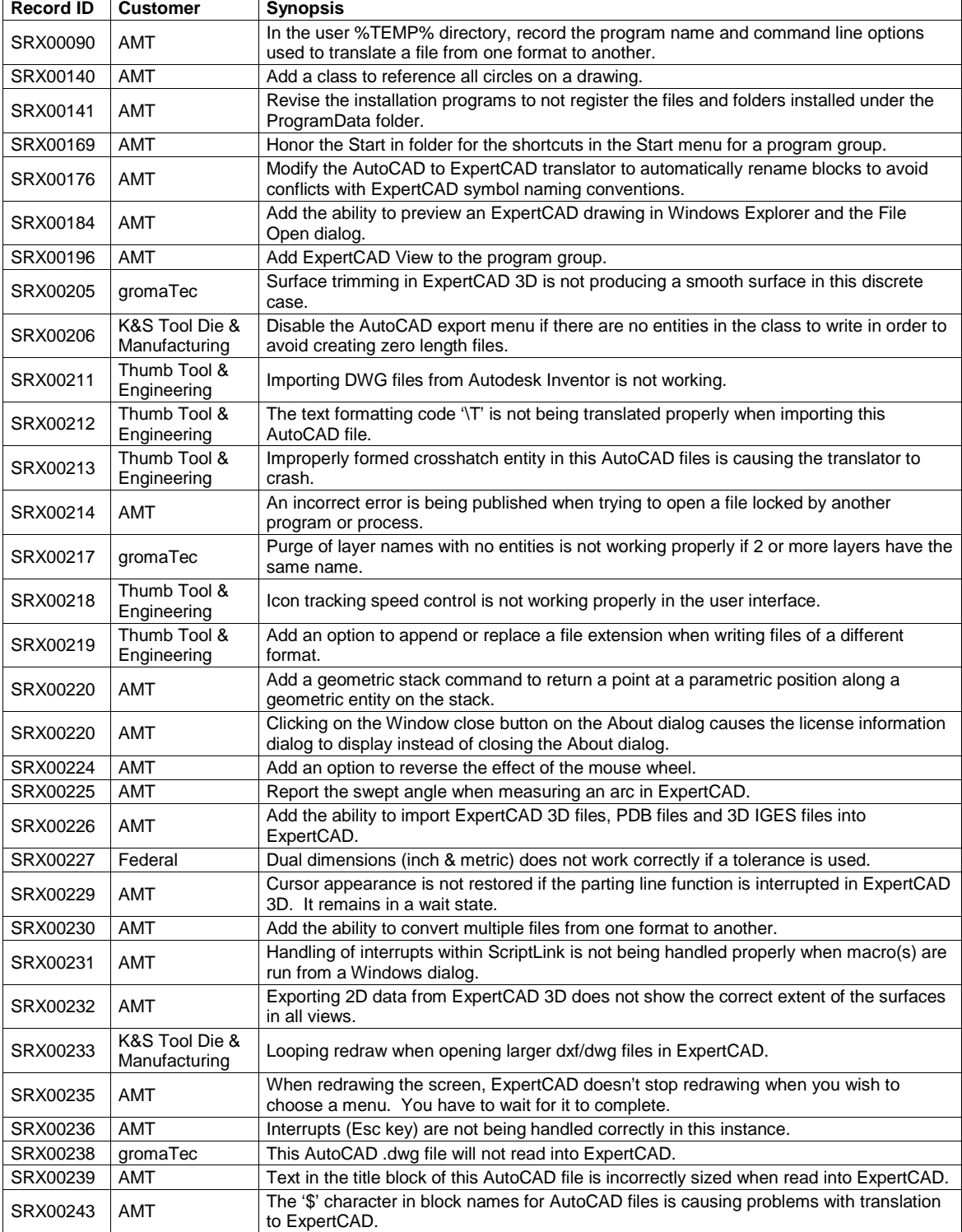

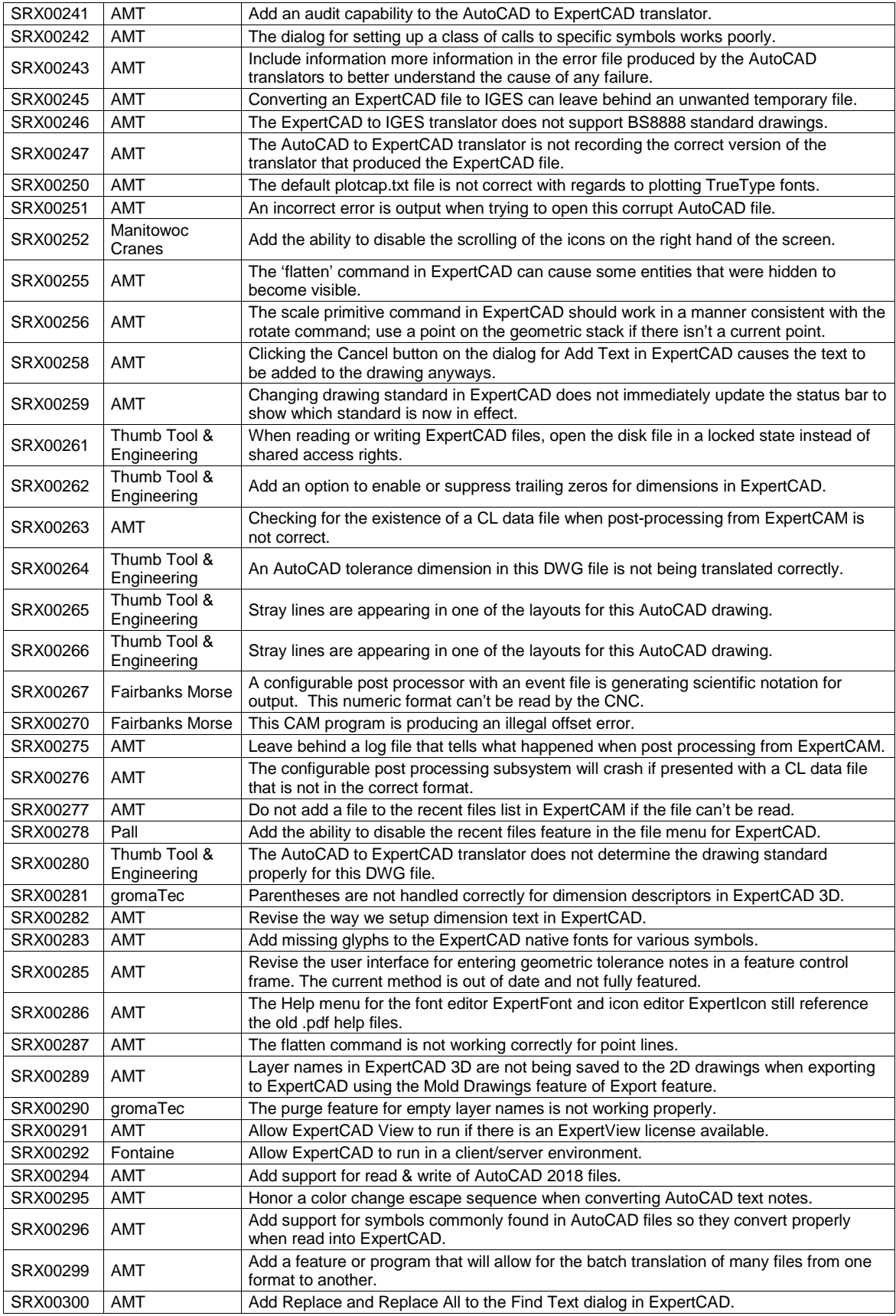

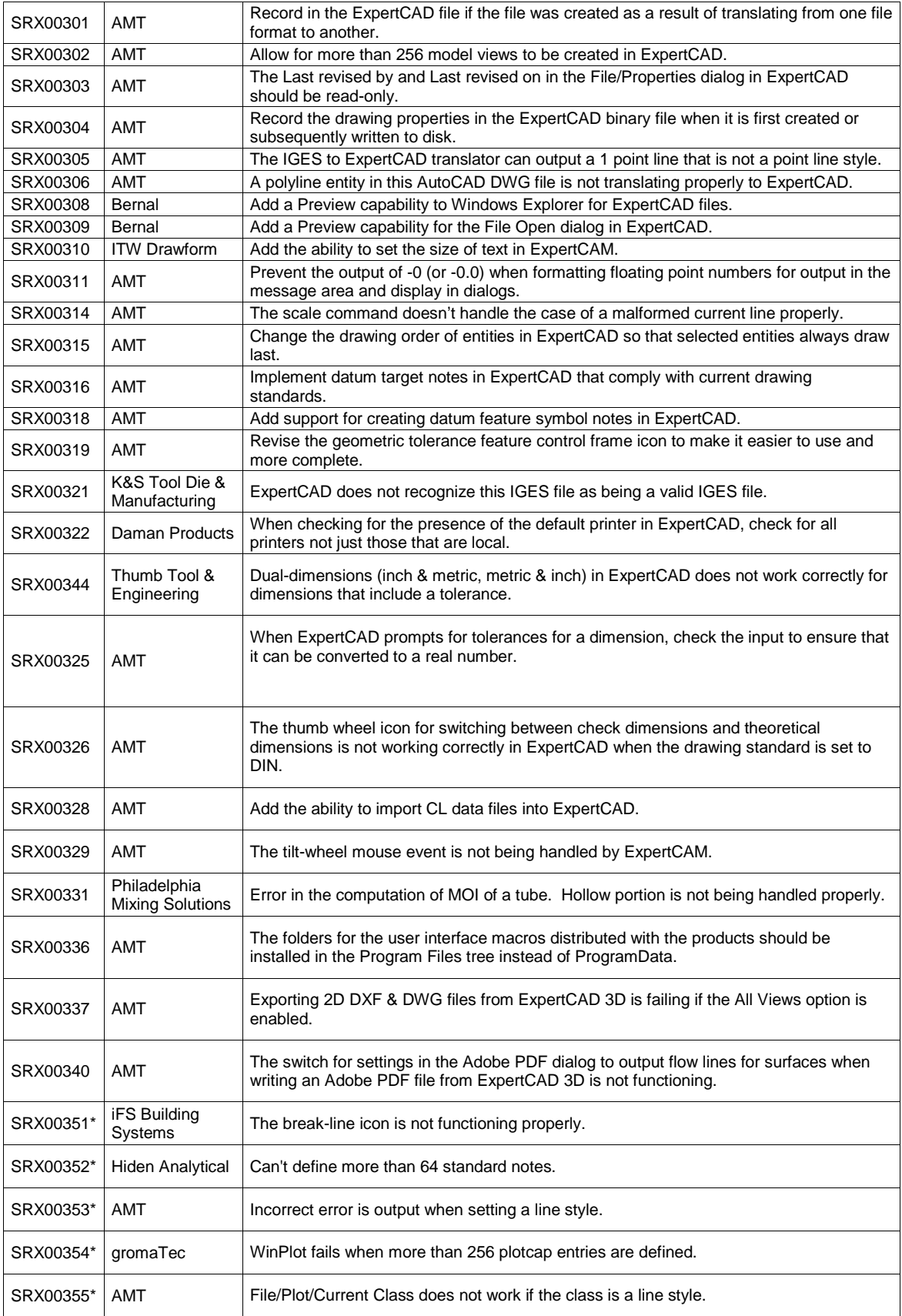

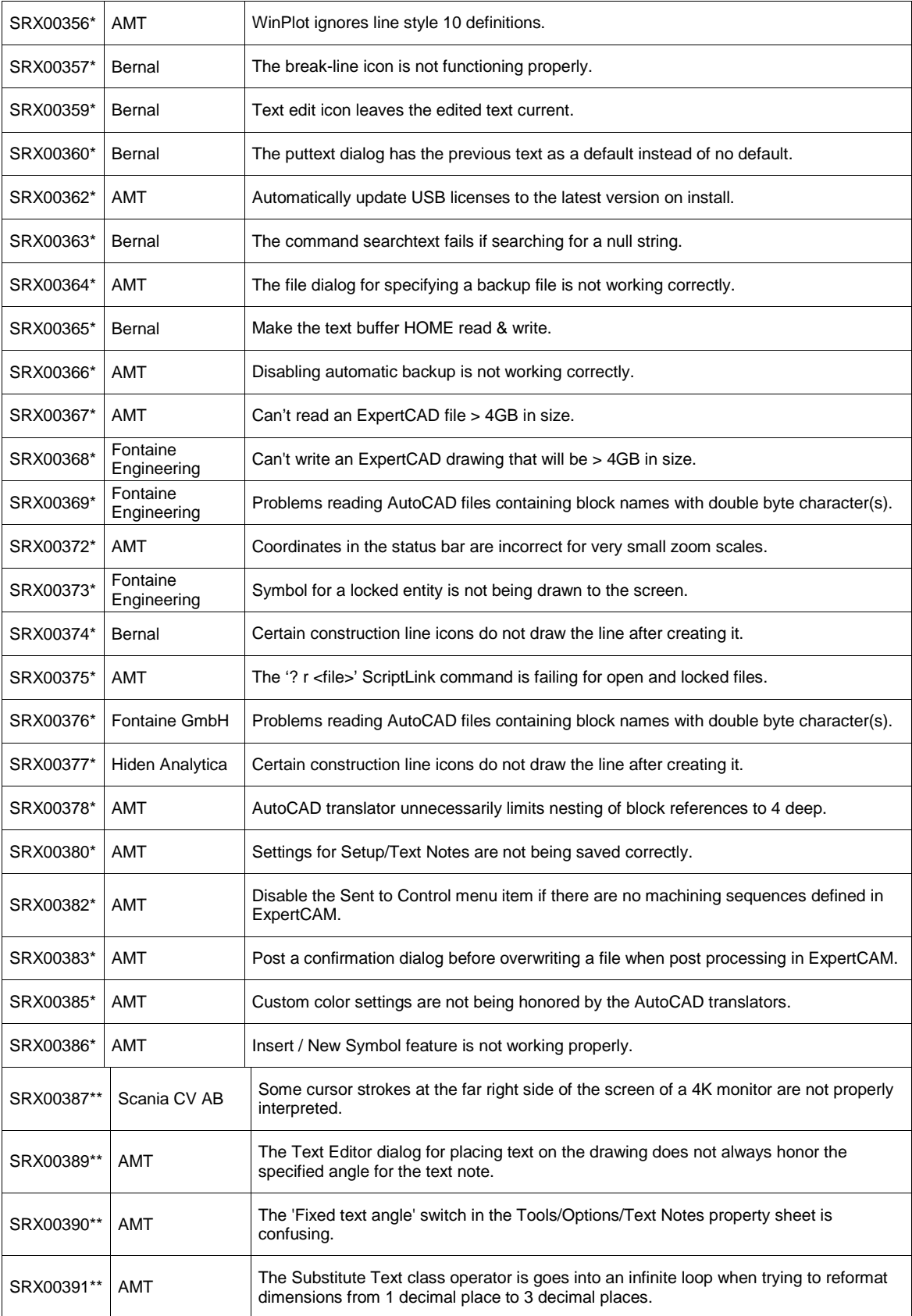

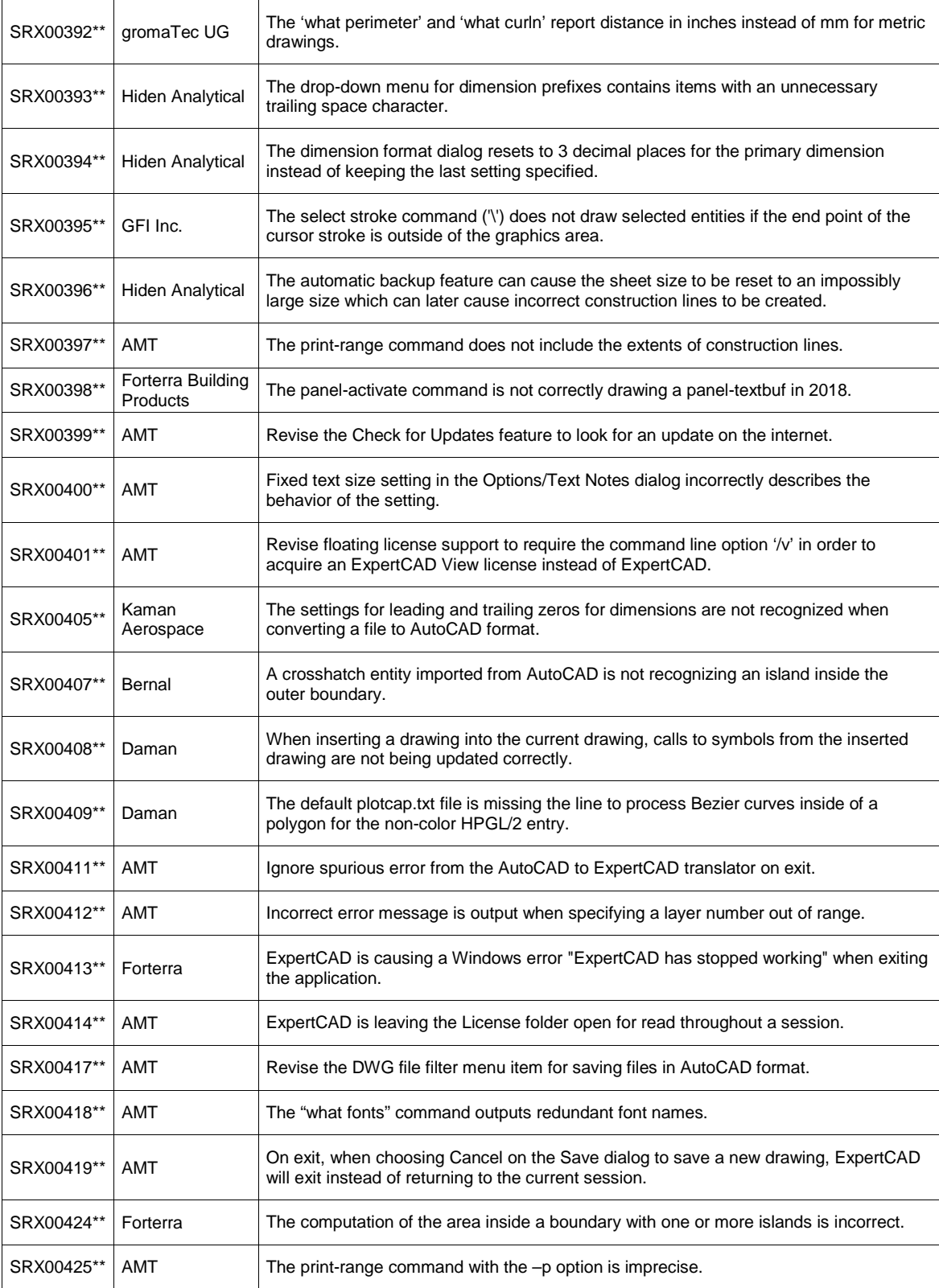

\* Addressed in 2018 Update 1 release.

\*\* Addressed in 2018 Update 2 release.